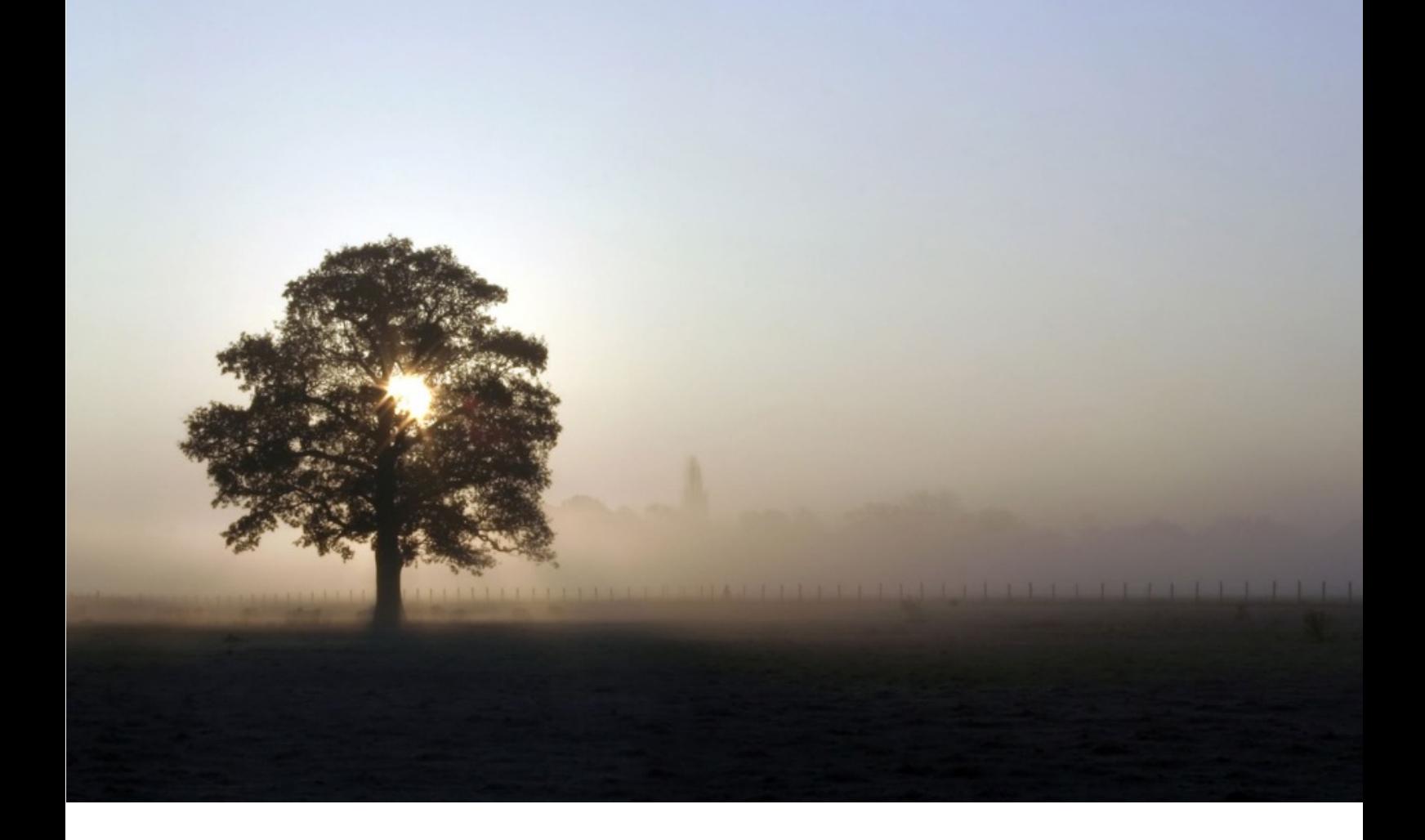

# **SGS KOREA LTS WEB SITE MANUAL**

**AUTHOR:** Hyeongseok Oh **REVISION:** V1 **DATE:** 07/08/2017

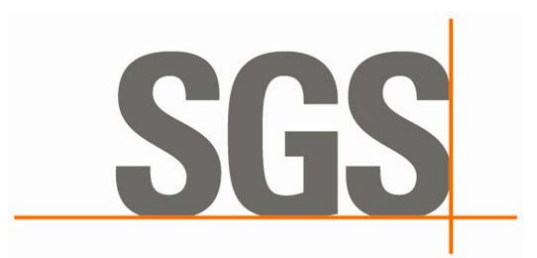

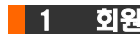

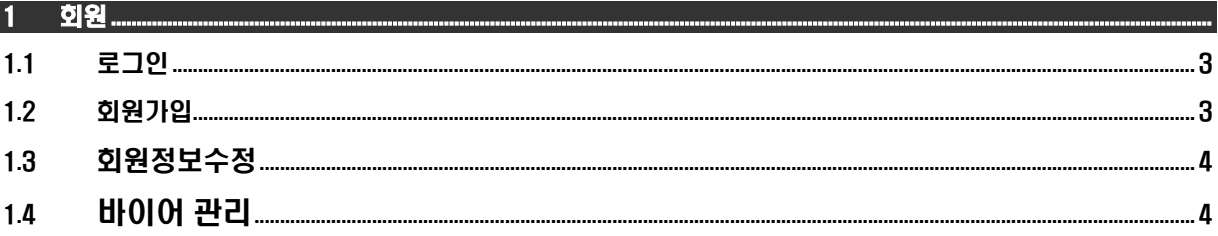

#### $2.1$  $2.2$

## 

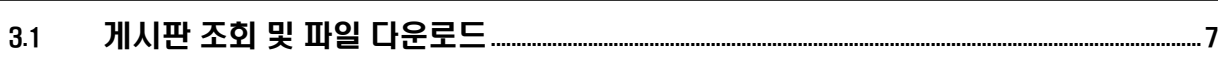

#### 

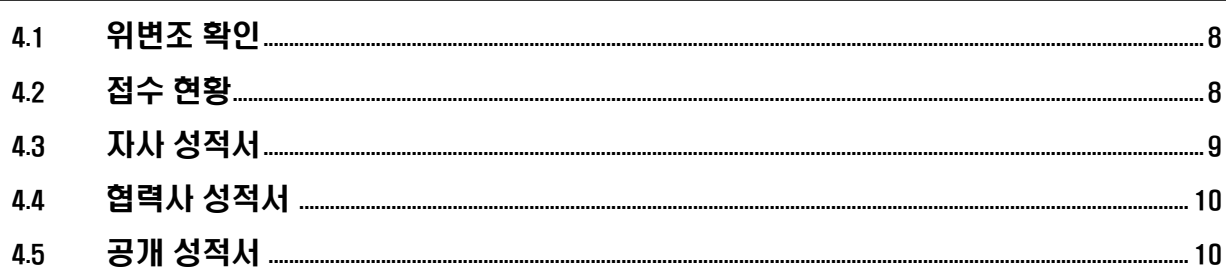

## 

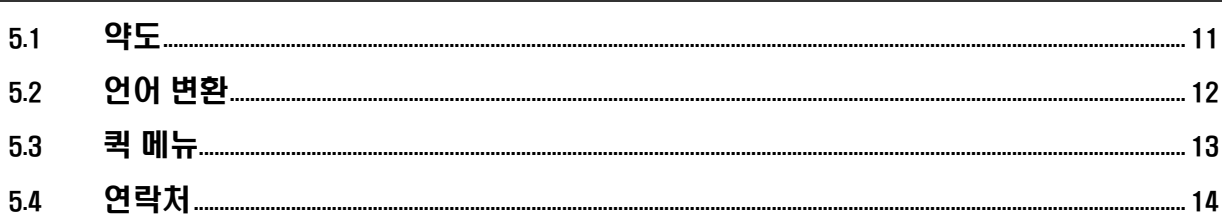

#### 1 회원

#### 1.1 로그인

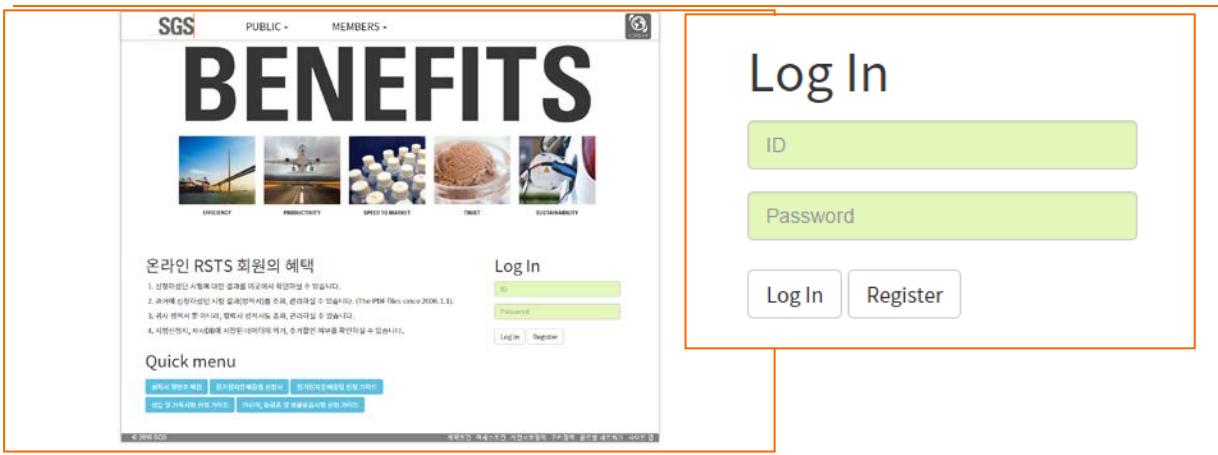

아이디와 패스워드를 입력하고 로그인 버튼을 클릭합니다.

로그인을 하시면 신청하신 시험에 대한 진행상태, 결과, 성적서 다운로드를 하실수 있습니다.

## 1.2 회원가입

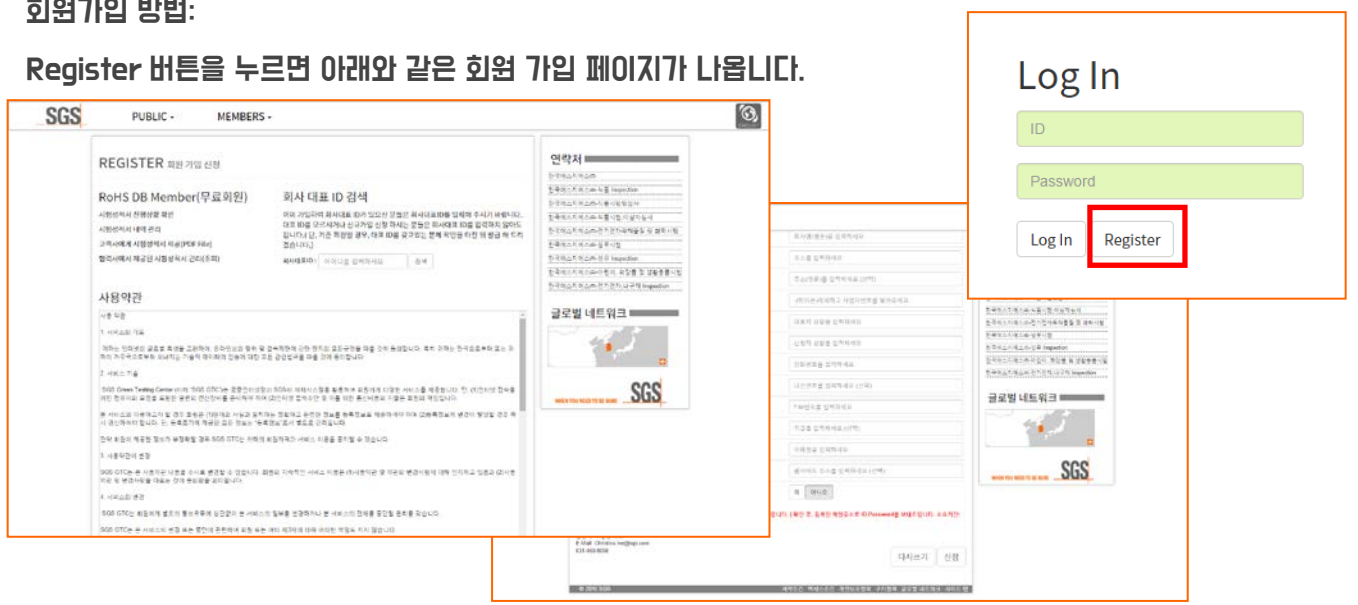

회원정보를 입력하고 신청 버튼을 누르면 회원가입이 완료 됩니다.

각 부서별 담당자에게 사업자 등록증을 보낸 후 승인을 받아야 회원가입이 최종 완료됩니다.

(2~3 일 소요됩니다.)

#### 1.3 회원정보수정

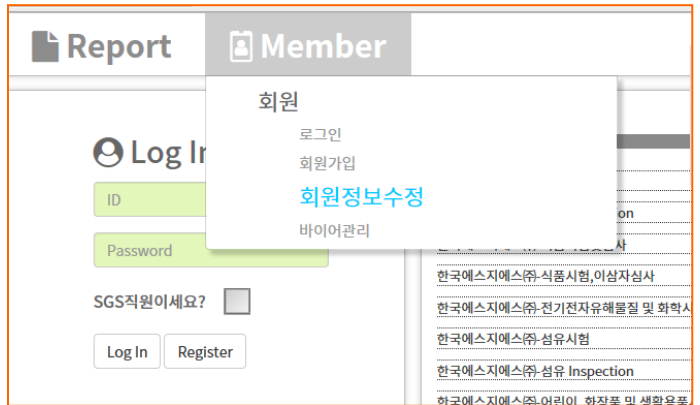

Member/ 회원 / 회원 정보 수정 메뉴를 누르면 아래와 같은 페이지로 이동합니다. 여기서 회원 정보를 수정할 수 있습니다.

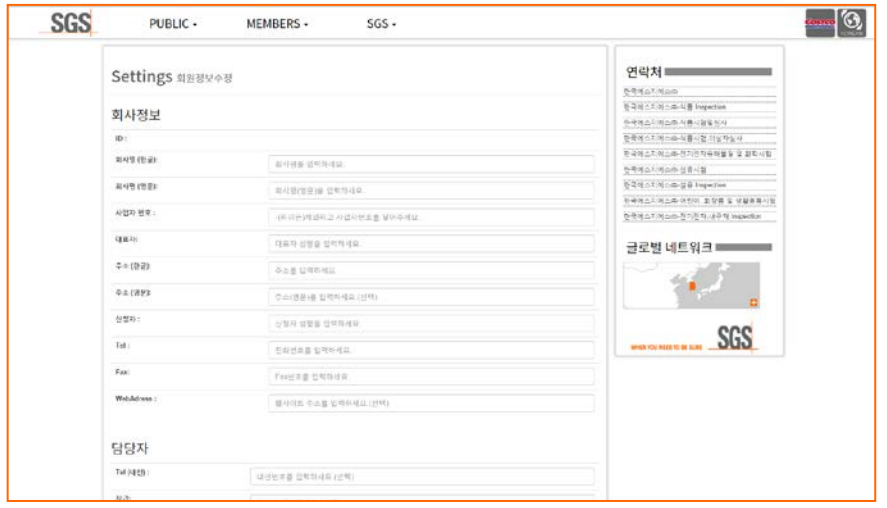

## 1.4 바이어 관리

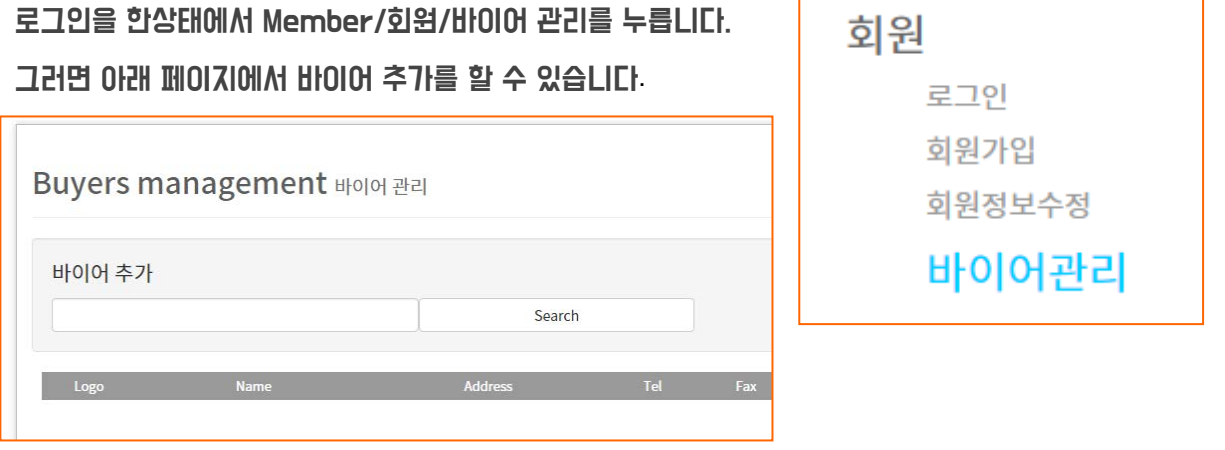

## 2 뉴스레터

#### 2.1 게시판 조회 및 파일 다운로드

저희가 제공하는 각종 서비스 안내와 세미나 안내, 규제물질 동향 분석에 관련된 자료를 업로드 하는 공간입니다. 이곳에서 저희 SGS 의 새로운 소식들을 접하실 수 있습니다.

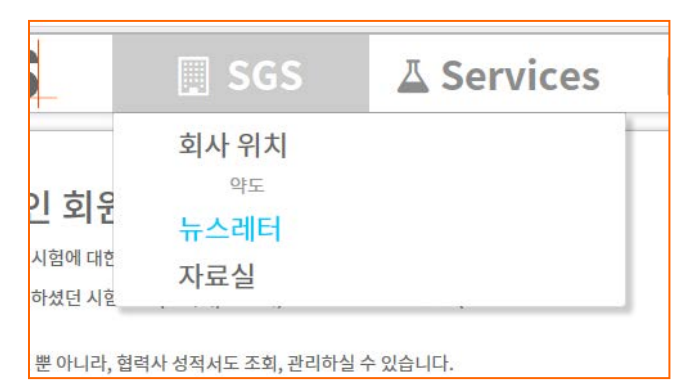

SGS/뉴스레터로 이동합니다. 원하시는 게시판을 선택하시면 상세페이지로 이동합니다.

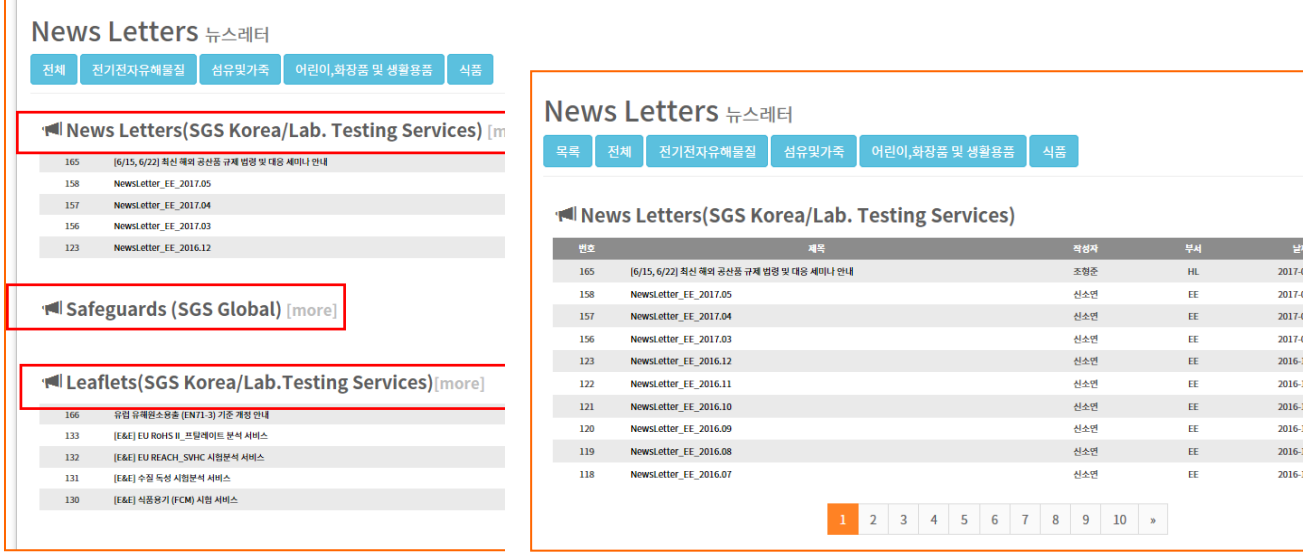

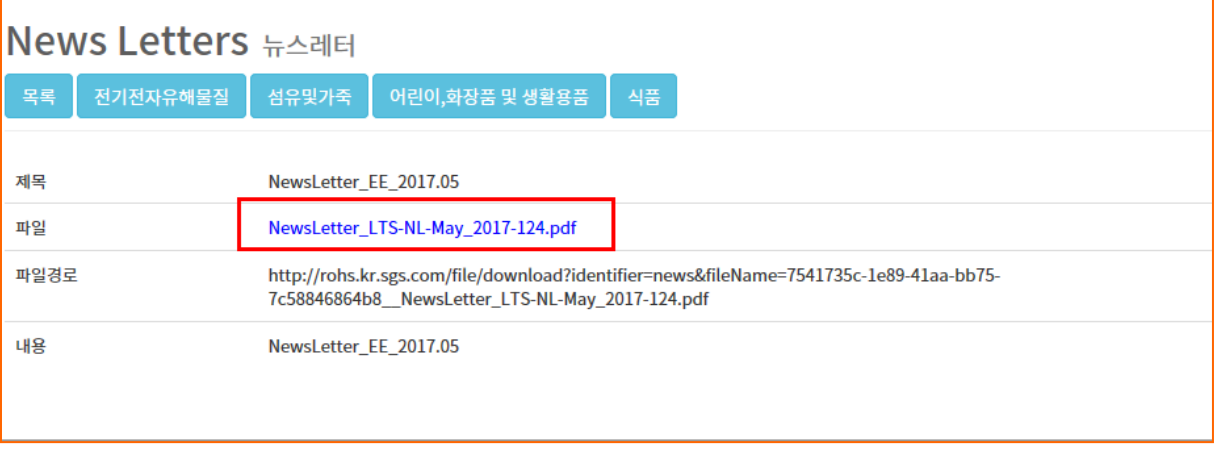

파란 글씨를 클릭하시면 뉴스레터를 다운 받으실 수 있습니다.

## 2.2 부서 필터

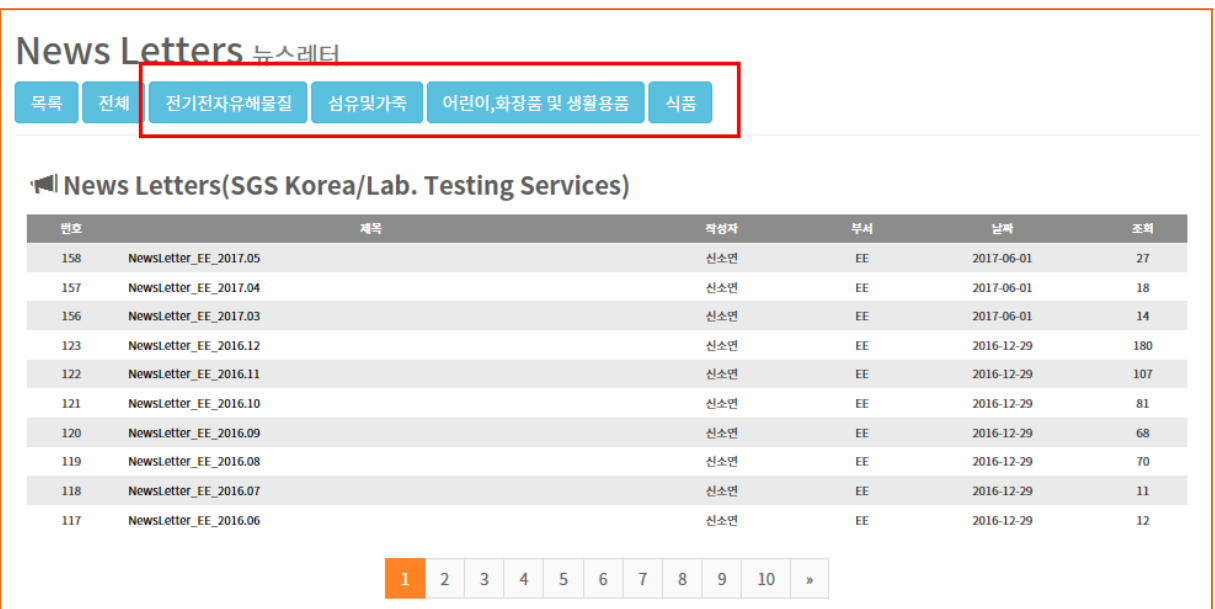

필터 버튼을 클릭하시면 원하시는 분야의 뉴스레터만 보실 수 있습니다.

## 3 자료실

## 3.1 자료실

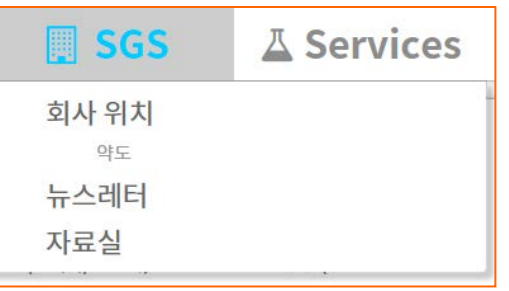

#### 자료실에서는 저희가 공유한 각종 파일들을 다운받으실수 있습니다.(신청서, 진행절차, 연락처 등)

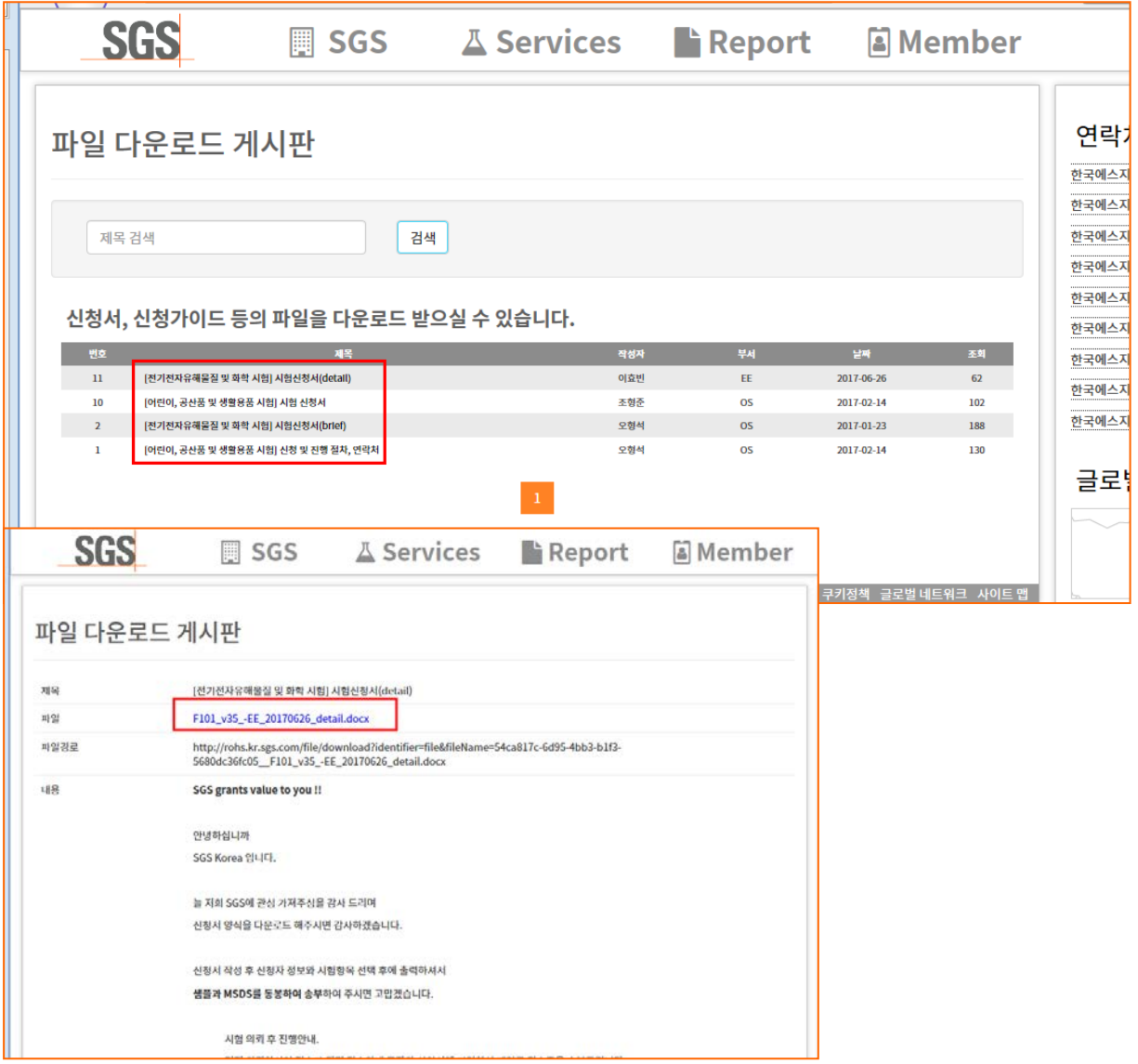

#### 4 성적서

#### 4.1 위변조 조회

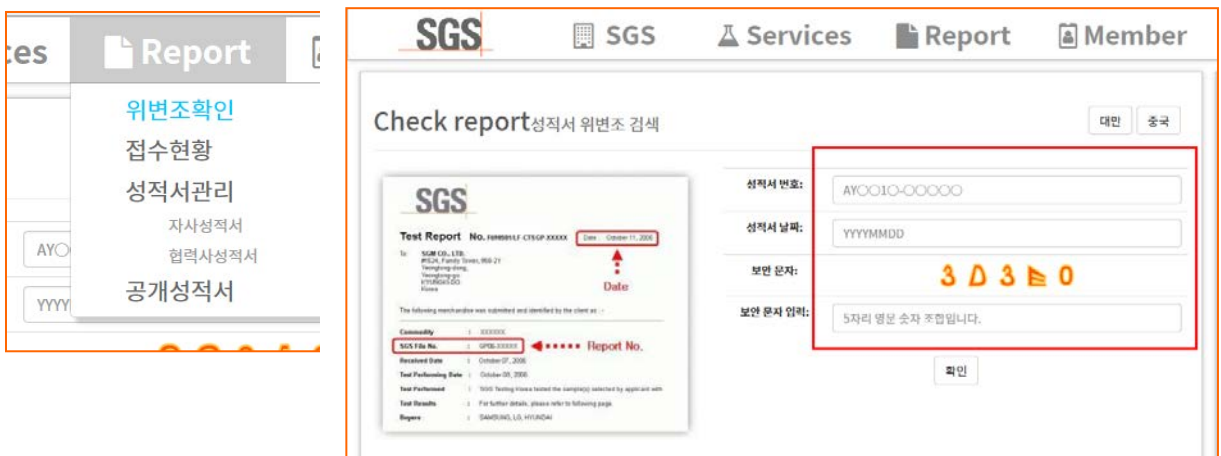

받으신 성적서가 저희 SGS 가 발급해 드린 진짜 성적서인지, 아니면 누군가가 악의적으로 편집한 성적서인지 이곳에서 확인해 보실수 있습니다. 성적서 번호(예: AYAA17-12345)와 날짜(예: 20170707) 그리고 보안문자(예:3D3E0)를 입력하시고 확인버튼을 누르면 원본 성적서를 조회하실 수 있습니다.

#### 4.2 접수 현황

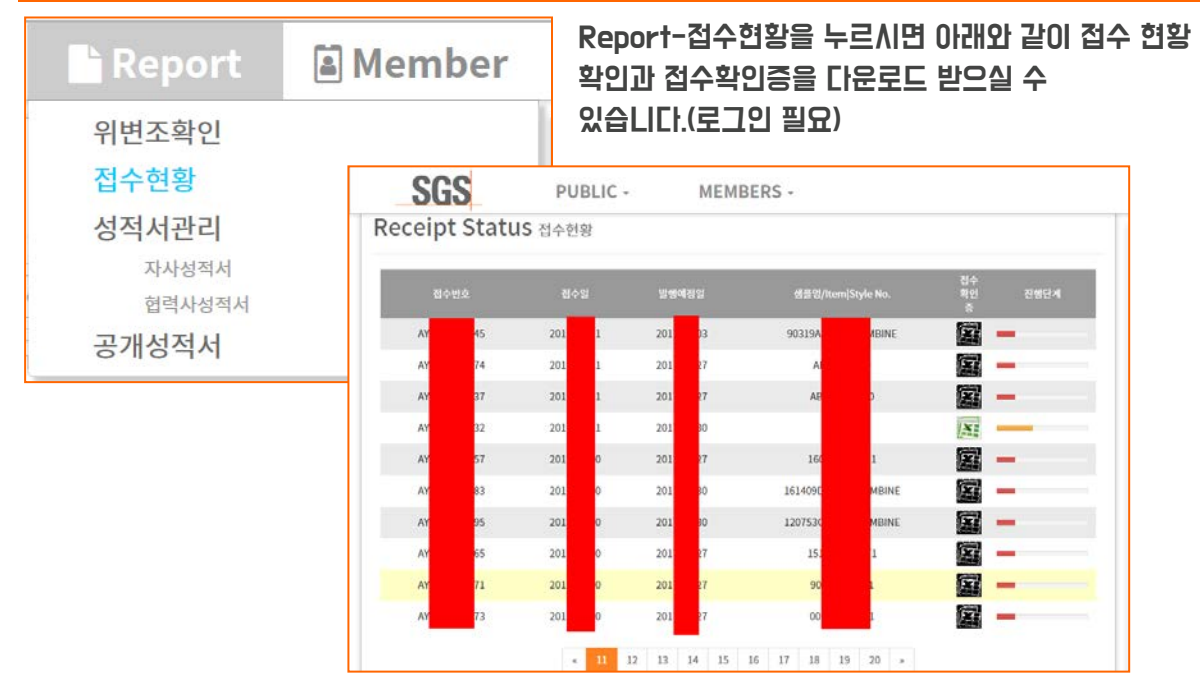

## 4.3 자사 성적서

#### 자사성적서 탭에서는 지금까지 내역과 진행상태 확인 그리고 성적서를 다운로드 받으실 수 있습니다. 상단의 메뉴를 사용하시면 검색도 가능합니다.

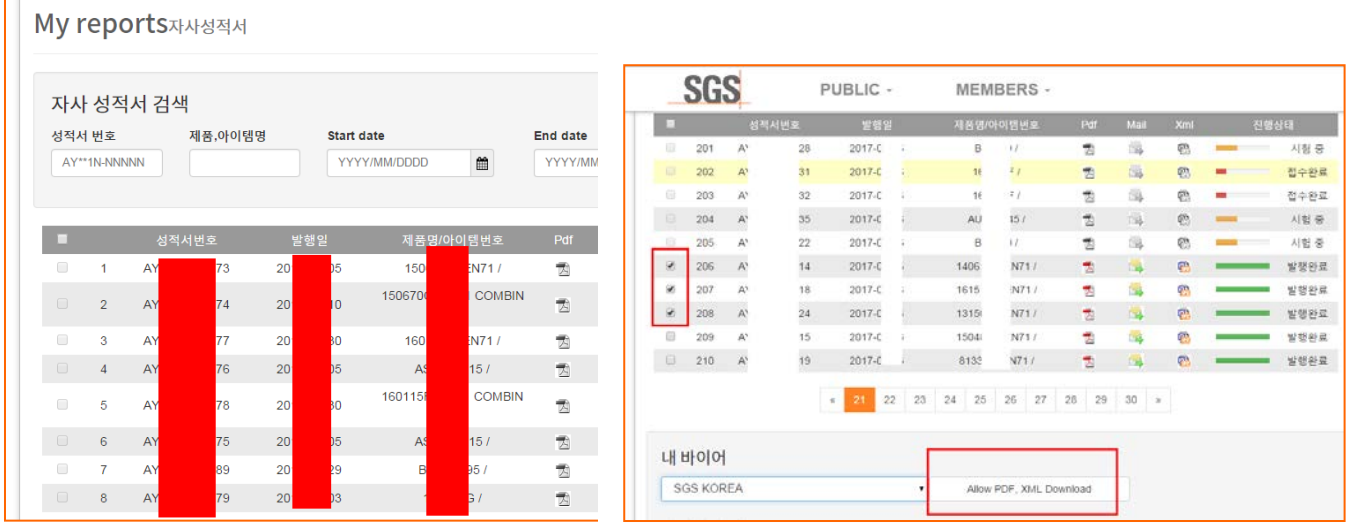

#### 바이어에게 정보 공개 방법:

발행이 완료된 성적서에 한해서 왼쪽 체크박스를 선택하고 Allow PDF, XML Download 버튼을 누르면 바이어에게 선택한 성적서 정보 공개가 가능합니다.

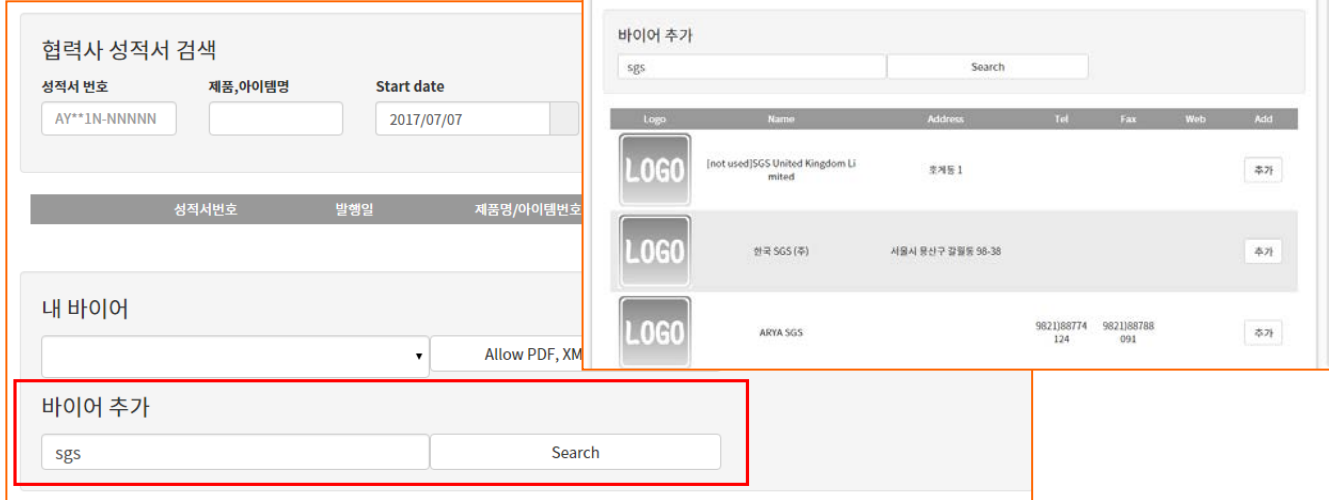

바이어는 하단의 필드에서 검색하고(SGS 에 등록된 업체만 가능) 추가할수 있습니다.

## 4.4 협력사 성적서

Supplier 가 공개한 성적서는 Buyer 가 이곳에서 확인할수 있습니다.

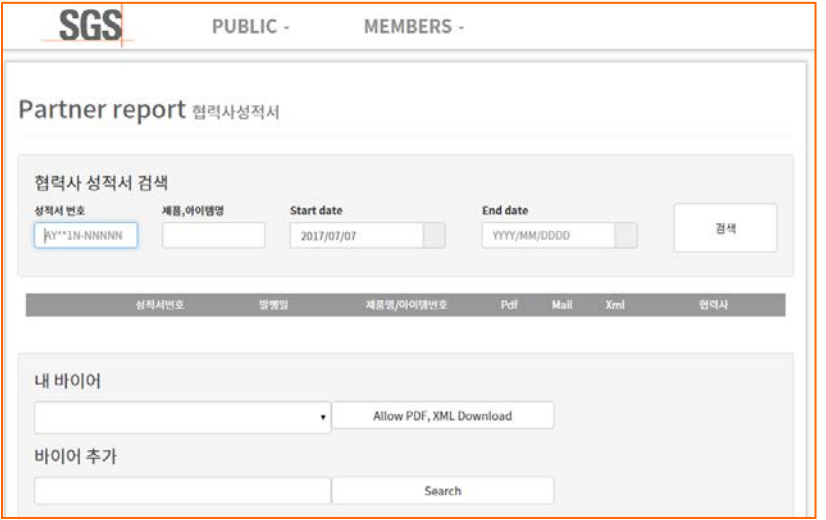

#### 4.5 공개 성적서

성적서를 공개하고 아이디를 공유받은 사용자가 조회할수 있는 기능입니다.

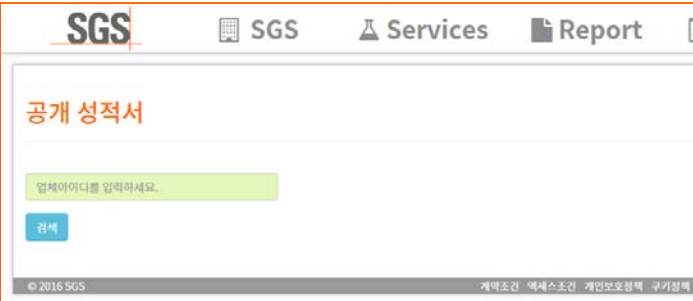

조회방법: 조회하고자 하는 업체의 아이디를 입력하면 해당업체의 공개된 성적서를 볼 수 있습니다.

또한 아래와 같이 링크로도 조회하실수 있습니다.

[http://rohs.kr.sgs.com/etc/openreport?id=ABCD\(](http://rohs.kr.sgs.com/etc/openreport?id=ABCD)아이디)

#### 성적서 전체 공개 방법:

#### 원하시는 성적서를 체크하시고 하단의 전체공개 버튼을 눌러주시면 됩니다.

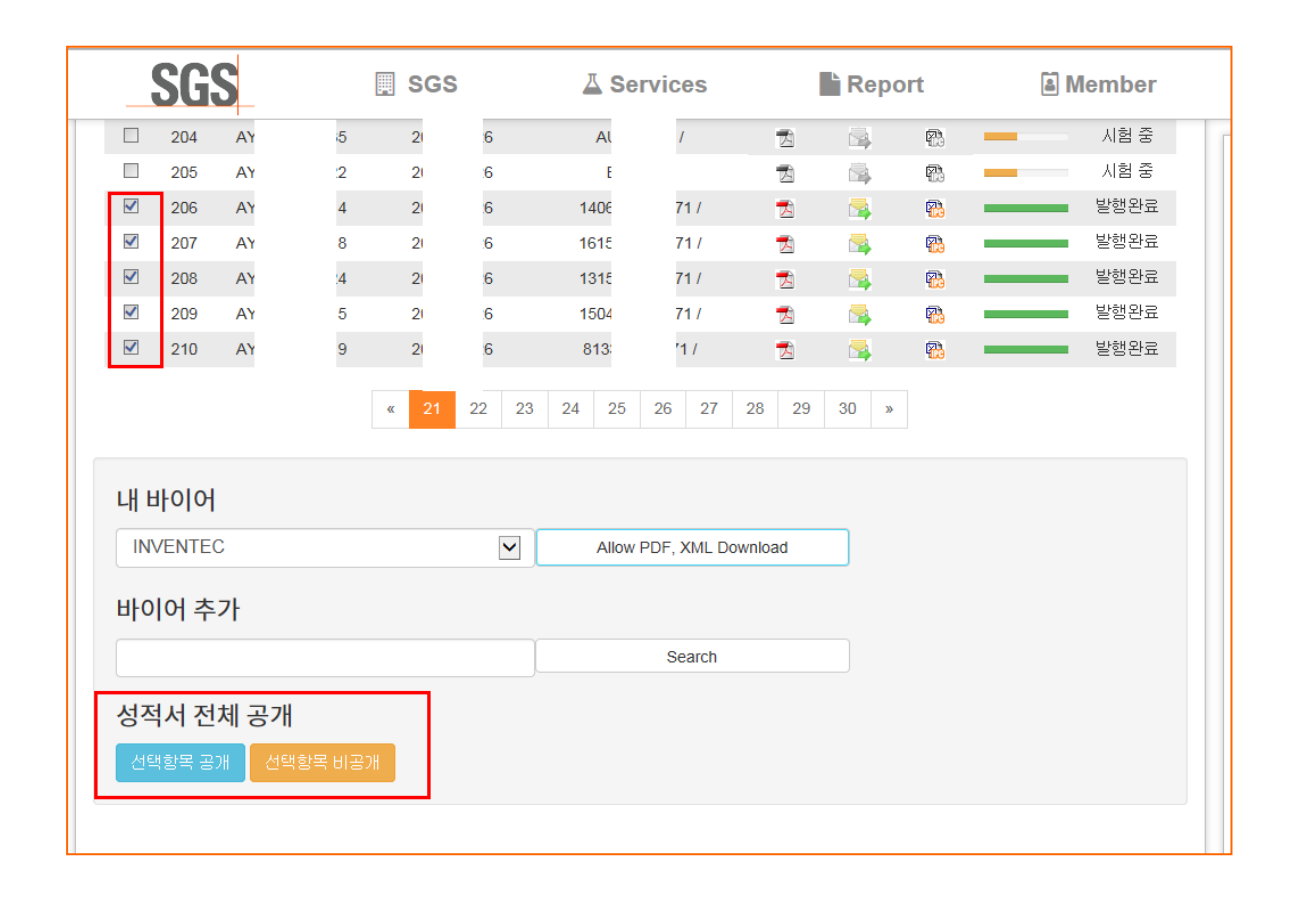

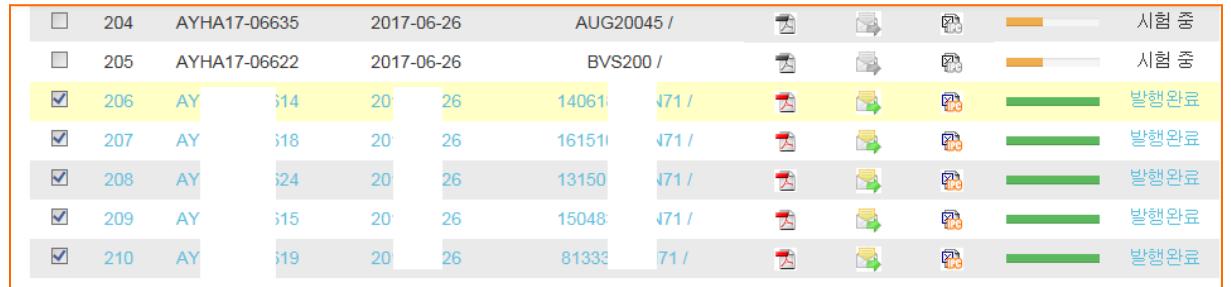

그러면 전체공개가 되었다는 표시인 파란색 글씨로 변하게 됩니다.

## 5 기타 기능

#### 5.1 약도

SGS 탭의 회사위치-약도를 클릭하시면 아래와같이 지도와 주소가 나옵니다.

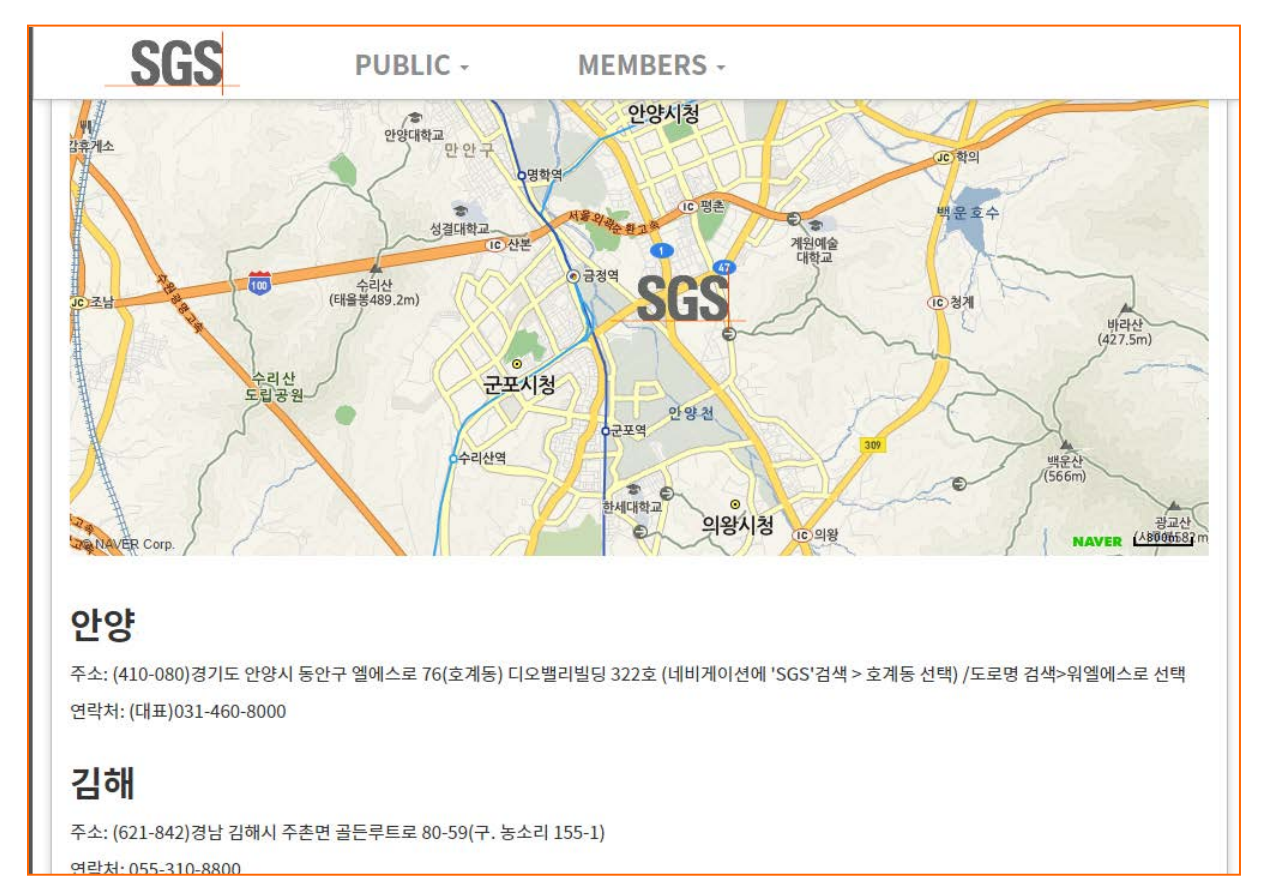

#### 5.2 언어 변환

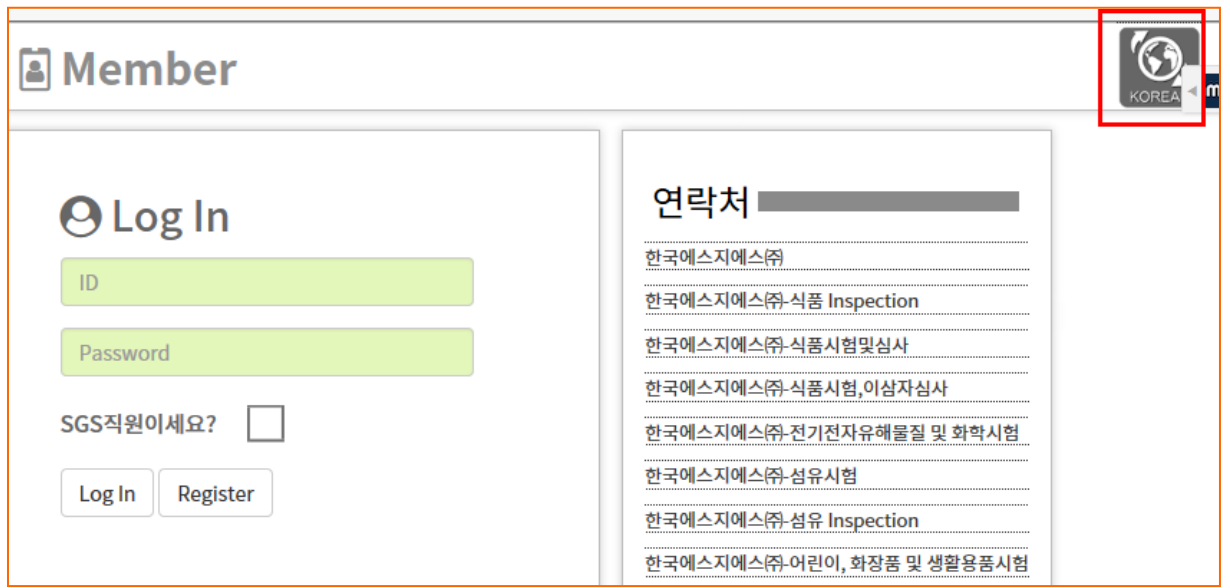

우측 상단의 버튼을 클릭하시면 언어가 영문 또는 한글로 변환됩니다.

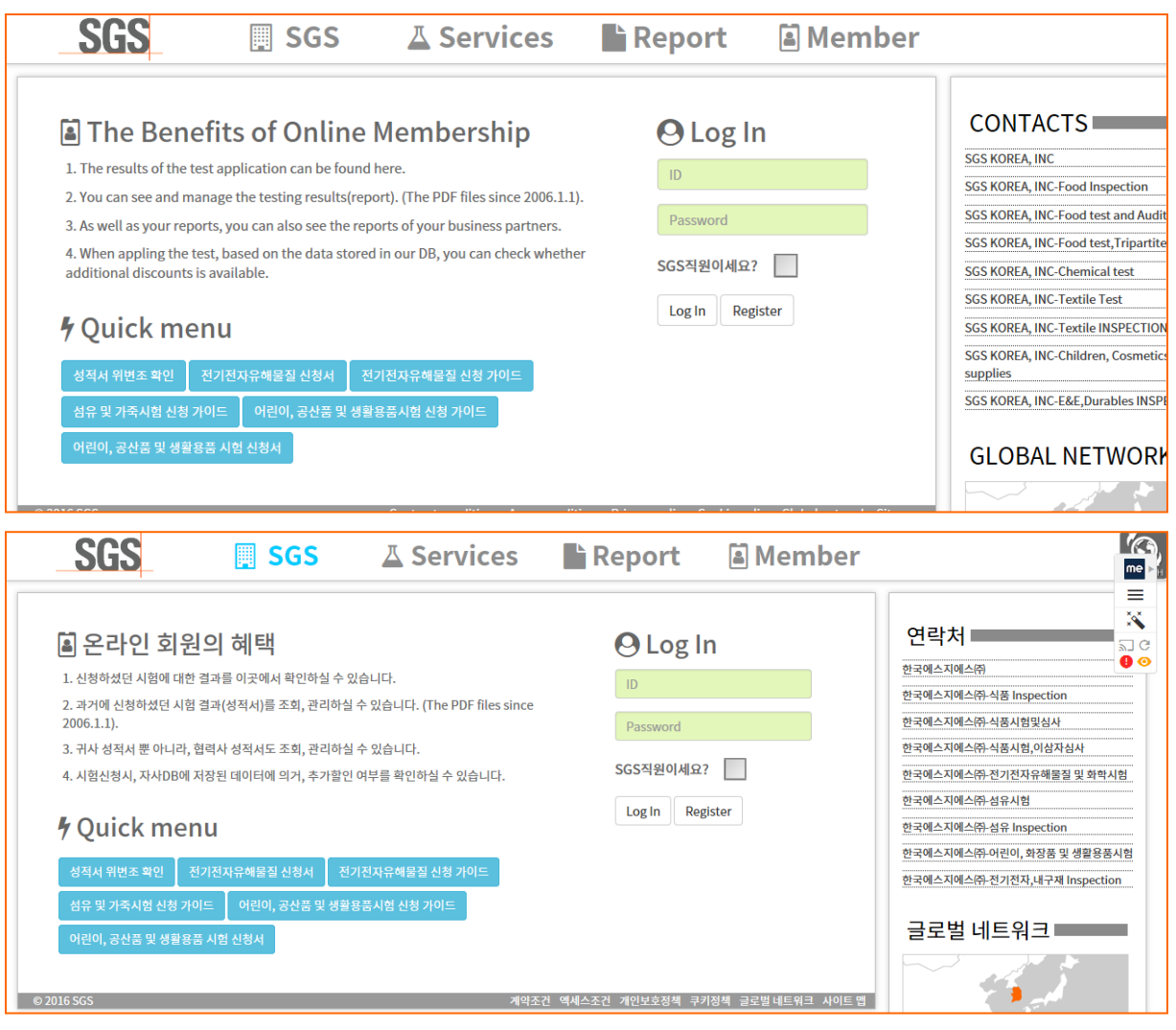

## 5.3 퀵 메뉴

접속 빈도수가 높은 페이지를 모아 놓았습니다.

위변조 확인 페이지 링크가 되어있으며 신청서 및 신청 가이드를 빠르게 다운로드 받으실 수 있습니다.

## **h** Quick menu

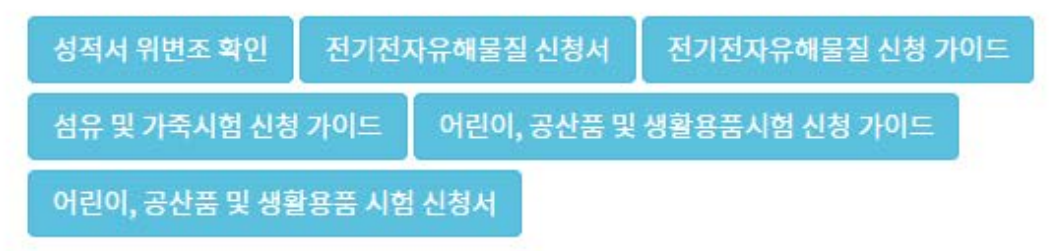

## 5.4 연락처

우측의 연락처를 클릭하시면 상세 연락처를 보실수 있습니다. 해당되는 분야을 클릭하시고 아래 연락처로 연락 주시면 빠른 문의가 가능합니다. 앞쪽의 번호는 전화가 몰리는 우려가 있으니 뒤쪽 번호도 같이 골고루 전화주시면 감사하겠습니다.

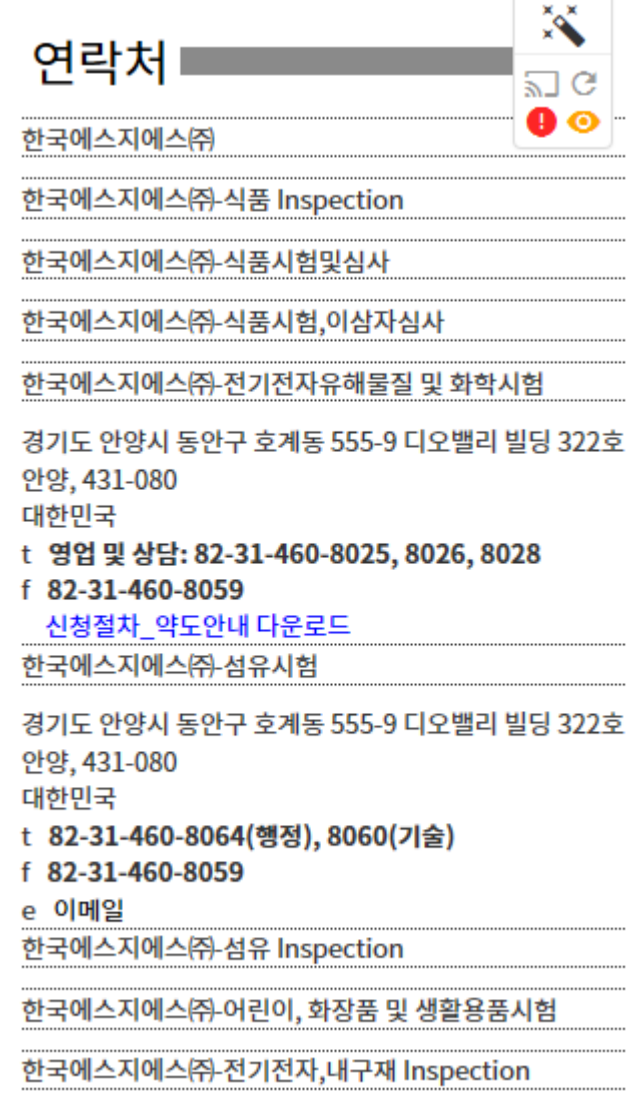